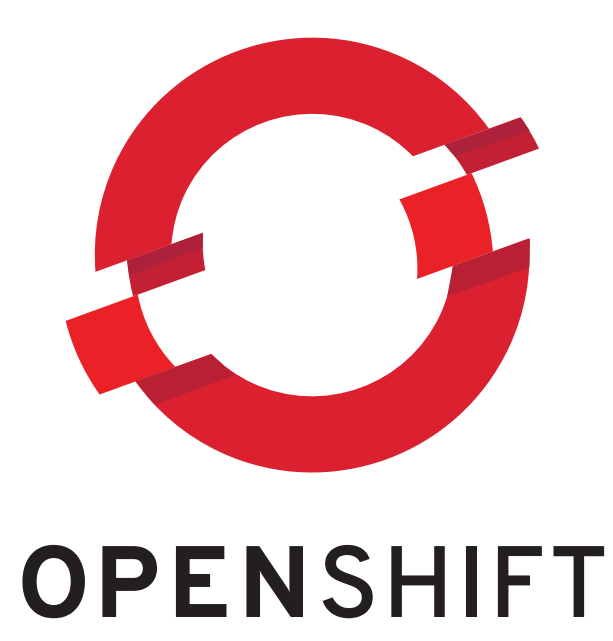

# **OpenShift All Versions Client Tools Installation Guide**

Installing and configuring the OpenShift client tools

Installing and configuring the OpenShift client tools

# **Legal Notice**

Copyright 2013 Red Hat, Inc. The text of and illustrations in this document are licensed by Red Hat under a Creative Commons Attribution–Share Alike 3.0 Unported license ("CC-BY-SA"). An explanation of CC-BY-SA is available at . In accordance with CC-BY-SA, if you distribute this document or an adaptation of it, you must provide the URLfor the original version. Red Hat, as the licensor of this document, waives the right to enforce, and agrees not to assert, Section 4d of CC-BY-SA to the fullest extent permitted by applicable law. Red Hat, Red Hat Enterprise Linux, the Shadowman logo, JBoss, MetaMatrix, Fedora, OpenShift, the Infinity Logo, and RHCE are trademarks of Red Hat, Inc., registered in the United States and other countries. Linux is the registered trademark of Linus Torvalds in the United States and other countries. Java is a registered trademark of Oracle and/or its affiliates. XFS is a trademark of Silicon Graphics International Corp. or its subsidiaries in the United States and/or other countries. All other trademarks are the property of their respective owners. 1801 Varsity Drive Raleigh, NC 27606-2072 USA Phone: +1 919 754 3700 Phone: 888 733 4281 Fax: +1 919 754 3701

# **Keywords**

# **Abstract**

This document describes how to install and configure the OpenShift client tools.

# **Table of Contents**

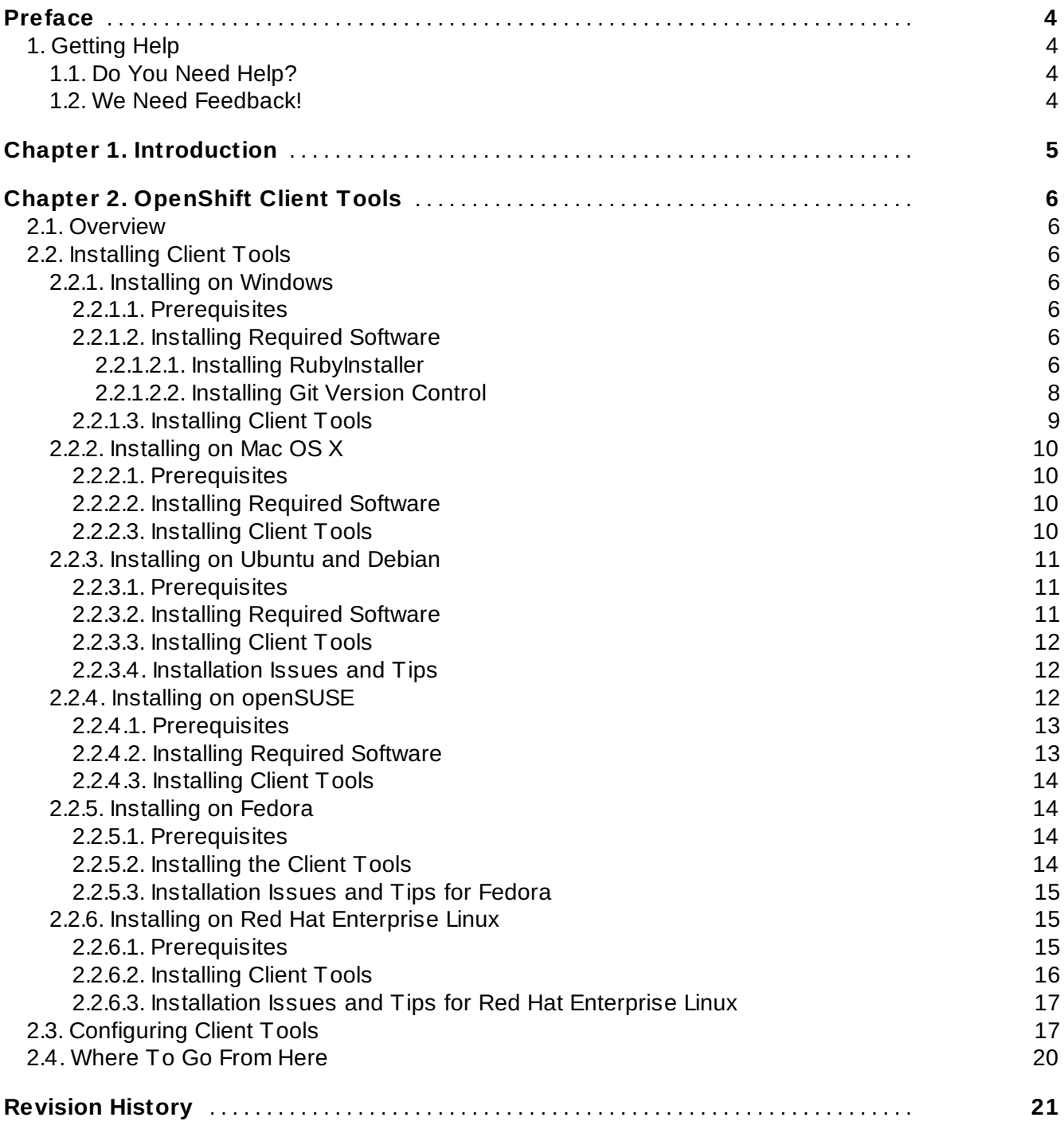

# <span id="page-6-0"></span>**Preface**

# <span id="page-6-1"></span>**1. Getting Help**

# <span id="page-6-2"></span>**1.1. Do You Need Help?**

If you experience difficulty with a procedure or other information described in this documentation, visit the Red Hat Knowledgebase at <http://kbase.redhat.com> to search or browse through technical support articles about Red Hat products, or visit the Red Hat Customer Portal at <http://access.redhat.com>. You can also access the OpenShift web site at <https://openshift.redhat.com/> to find blogs, FAQs, forums, and other sources of information.

Red Hat also hosts a large number of electronic mailing lists for discussion of Red Hat software and technology. You can find a list of publicly available mailing lists at <https://www.redhat.com/mailman/listinfo>. Click the name of any mailing list to subscribe to that list or to access the list archives.

# <span id="page-6-3"></span>**1.2. We Need Feedback!**

If you find a typographical or any other error in this manual, or if you have thought of a way to make this manual better, we would love to hear from you! Please submit a report in Bugzilla: <http://bugzilla.redhat.com/> against the product **OpenShift Origin.**

When submitting a bug report, be sure to mention the manual's identifier: *Docs Client Tools Installation Guide*

If you have a suggestion for improving the documentation, try to be as specific as possible when describing it. If you have found an error, please include the section number and some of the surrounding text so we can find it easily.

# <span id="page-7-0"></span>**Chapter 1. Introduction**

OpenShift is a free, auto-scaling, Platform as a Service (PaaS) for Java, Ruby, PHP, Perl, and Python applications. It provides the fastest and easiest on-ramp to the cloud, adapting to the varying needs of your applications with built-in automatic scaling. OpenShift allows you to choose your languages, framework, middleware, and clouds.

OpenShift Enterprise from Red Hat brings the technology and the benefits of the OpenShift PaaS platform to customer data centers. Enterprise IT organizations that have requirements around security, data privacy, compliance, and governance can implement a private PaaS that can be controlled and managed according to the constraints of an organization's enterprise standards and requirements. With OpenShift Enterprise, organizations can still benefit from enhanced developer productivity, streamlined application service delivery capability, and an elastic, on-demand cloud platform.

This document describes how to install the OpenShift client tools on your computer, and covers both the OpenShift PaaS platform, and OpenShift Enterprise.

# <span id="page-8-0"></span>**Chapter 2. OpenShift Client Tools**

# <span id="page-8-1"></span>**2.1. Overview**

You can interact with OpenShift with either the management console or with the client tools. The management console is good for launching new applications and managing and monitoring your applications. The OpenShift client tools let you manage your cloud environment using a command line interface, and provide features that are not currently available from the management console. The client tools are good for coding, debugging, and advanced application management.

This chapter describes how to install the OpenShift client tools on various operating systems.

# <span id="page-8-2"></span>**2.2. Installing Client Tools**

The OpenShift client tools make it easy to create and deploy applications, manage domains, control access to your OpenShift applications, and give you complete control of your cloud environment. The subsequent sections provide instructions on how to install the client tools on supported operating systems.

# <span id="page-8-3"></span>**2.2.1. Installing on Windows**

This section describes how to install the OpenShift client tools on Windows operating systems. Instructions are also provided to help you install the necessary software that is required to install the client tools.

# **Supported Windows Operating Systems**

- Windows 7
- Windows Vista
- Windows XP
- $W$ indows 2000

# <span id="page-8-4"></span>**2.2.1.1. Prerequisites**

You must have sufficient privileges to install software on your computer. Depending on specific user permissions, you may need to disable User Account Control (UAC) on Windows Vista or Windows 7 operating systems.

# <span id="page-8-5"></span>**2.2.1.2. Installing Required Software**

Before you can install OpenShift client tools on Windows operating systems, you must download and install the following software:

- 1. RubyInstaller
- 2. *Git* software version control system.

Instructions to install the required software are provided in the subsequent sections.

# <span id="page-8-6"></span>**2.2.1.2.1. Installing RubyInstaller**

Follow the instructions below to install RubyInstaller for Windows.

# **Procedure 2.1. To install RubyInstaller on Windows:**

1. From *[rubyinstaller.org](http://rubyinstaller.org/)*, download and save the latest RubyInstaller package for Windows to your

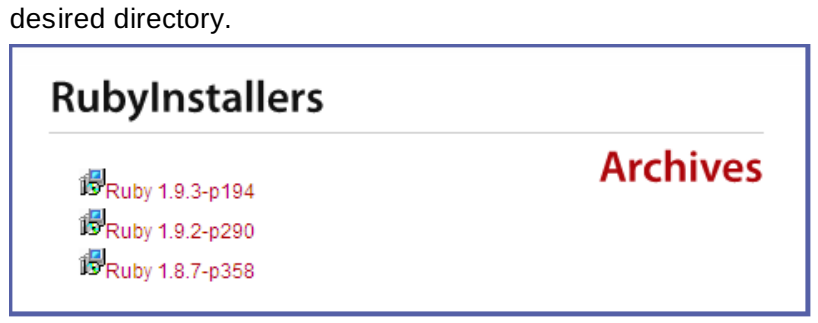

**Figure 2.1. Select RubyInstaller Package**

2. Double-click the executable RubyInstaller file you downloaded to launch the RubyInstaller installation wizard. Accept the *Ruby License Agreement* and click **Next**.

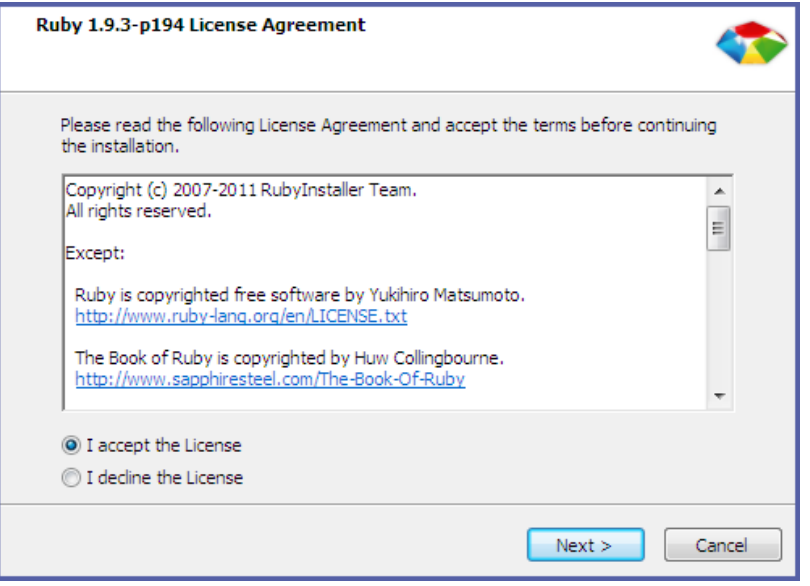

**Figure 2.2. Accept License Agreement**

3. Select the **Add Ruby executables to your PATH** check box, and click **Install** to begin the installation.

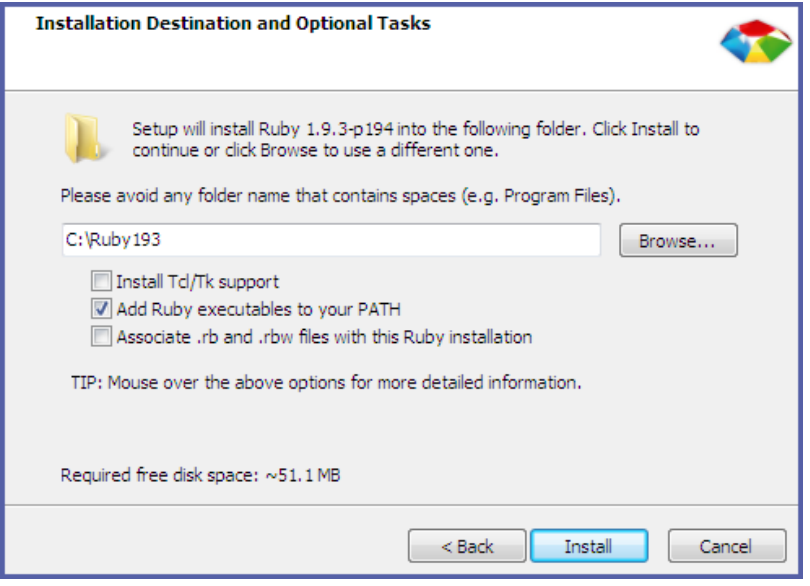

**Figure 2.3. Select PATH**

4. Click **Finish** when the install completes.

# <span id="page-10-0"></span>**2.2.1.2.2. Installing Git Version Control**

After you have installed RubyInstaller, follow the instructions below to install Git version control for **Windows** 

# **Procedure 2.2. To install Git on Windows:**

1. From *<http://msysgit.github.com/>*, download and save the latest version of Git for Windows to your desired directory.

| Filename $\mathbf v$ | Summary + Labels ▼                                                                              |
|----------------------|-------------------------------------------------------------------------------------------------|
|                      | Git-1.7.10-preview20120409.exe Full installer for official Git for Windows 1.7.10 Featured Beta |
|                      | Git-1.7.9-preview20120201.exe Full installer for official Git for Windows 1.7.9 Beta            |
|                      | Git-1.7.8-preview20111206.exe Full installer for official Git for Windows 1.7.8 Beta            |
|                      | Git-1.7.7.1-preview20111027.exe_Full installer for official Git for Windows 1.7.7.1 Beta        |
|                      | Git-1.7.7-preview20111014.exe Full installer for official Git for Windows 1.7.7 Beta            |
|                      | Git-1.7.6-preview20110708.exe Full installer for official Git for Windows 1.7.6 Beta            |

**Figure 2.4 . Select Git Package**

2. Double-click the executable Git file you downloaded to launch the Git installation wizard. Click **Next** until you are asked to adjust your PATH environment.

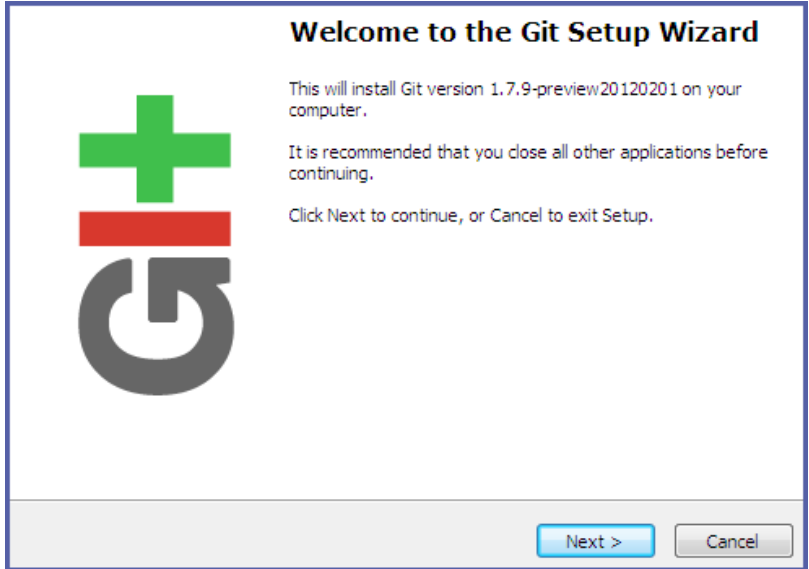

**Figure 2.5. Git Setup Wizard**

3. Select the **Run Git from the Windows Command Prompt** check box and click **Next**. This will allow you to use the default Windows command prompt for Git operations.

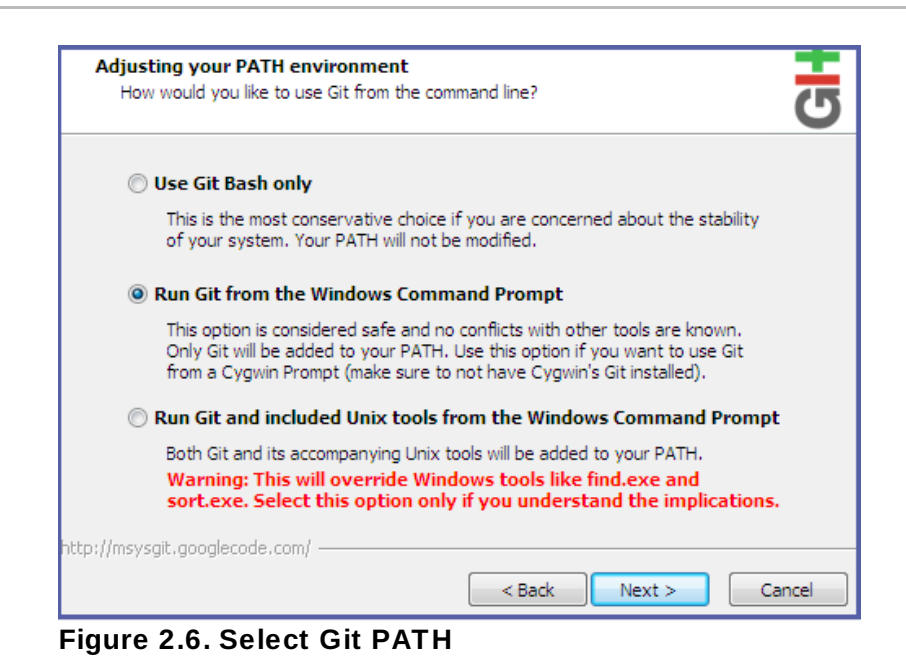

4. Select the **Checkout Windows-style, commit Unix-style line endings** check box, and click **Next**.

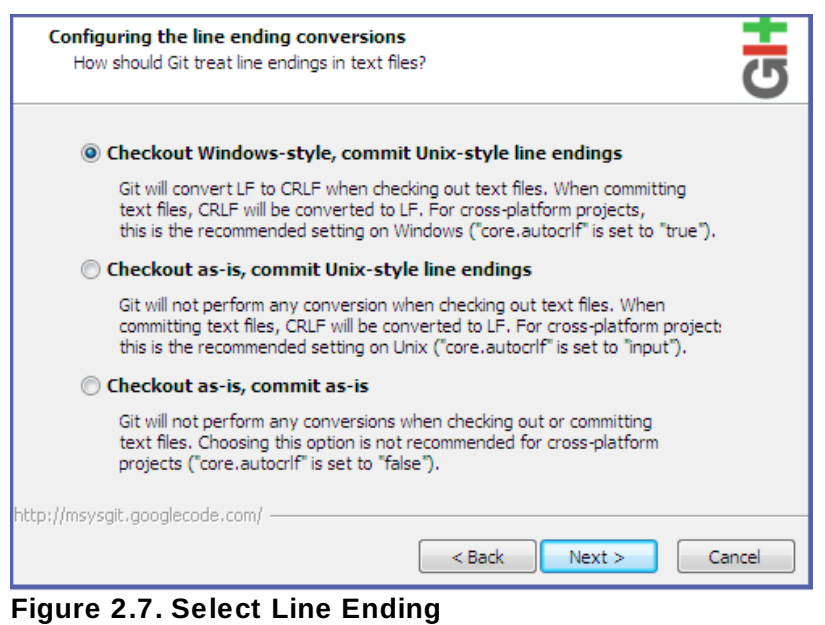

5. Click **Finish** when the install completes.

# <span id="page-11-0"></span>**2.2.1.3. Installing Client Tools**

After you have installed *RubyInstaller* and *Git*, follow the instructions below to install OpenShift client tools.

# **Procedure 2.3. To install OpenShift client tools on Windows:**

- 1. Open Windows Command Prompt.
	- a. Click **Start**, type **cmd** in the *Start Search* text box, and then click **cmd**.
- 2. Run the following command to install the client tools:

# \$ **gem install rhc**

When you have finished installing the OpenShift client tools, you can proceed to Section 2.3, ["Configuring](#page-19-1) Client Tools" to configure the client tools using the interactive setup wizard.

#### <span id="page-12-0"></span>**2.2.2. Installing on Mac OS X**

This section describes how to install the OpenShift client tools on Mac OS X operating systems.

## <span id="page-12-1"></span>**2.2.2.1. Prerequisites**

- Mac OS X 10.5 or later
- **Sudo access**

#### <span id="page-12-2"></span>**2.2.2.2. Installing Required Software**

The following software must be installed before installing the OpenShift client tools on Mac OS X:

- *Ruby* interpreted object-oriented scripting language.
- *Git* software version control system.

#### **Installing Ruby**

Mac OS X Lion ships with *Ruby 1.8.7* preinstalled. Previous versions of OS X included *Ruby* as part of the *[Xcode](https://developer.apple.com/xcode/)* integrated development environment. If you are installing the OpenShift client tools on a version of OS X that did not ship with *Ruby* preinstalled, you can install it one of two ways:

- Use your OS X installation CD
- Download and install the *[Xcode](https://developer.apple.com/xcode/)* integrated development environment from the Apple website

Alternatively, if you are experienced with Mac OS software development, you can also:

- Download and install *Ruby* from the *[MacRuby](http://macruby.org/)* website, or
- Visit <http://www.ruby-lang.org/en/downloads/> for help installing *Ruby* with homebrew

After you have installed *Ruby* using one of the methods described above, run the command as shown below to verify that it has installed correctly.

```
$ ruby -e 'puts "Welcome to Ruby"'
Welcome to Ruby
```
## **Installing Git**

Although there are a number of options available to install *Git* version control on Mac OS X, the OpenShift development team recommends that you download and install the latest version from here: <http://code.google.com/p/git-osx-installer/>.

After installation is complete, run the following command to verify that *Git* has installed correctly:

```
$ git --version
git version 1.7.11.1
```
where the version number returned will be the version you installed.

# <span id="page-12-3"></span>**2.2.2.3. Installing Client Tools**

After you have installed *Ruby* and *Git*, run the following command to install the client tools on Mac OS X:

# \$ **sudo gem install rhc**

When you have finished installing the OpenShift client tools, you can proceed to Section 2.3, ["Configuring](#page-19-1)" Client Tools" to configure the client tools using the interactive setup wizard.

# <span id="page-13-0"></span>**2.2.3. Installing on Ubuntu and Debian**

This section describes how to install the OpenShift client tools on Ubuntu or other Debian distributions. Instructions are also provided to help you install the necessary software that is required prior to installing the client tools.

# <span id="page-13-1"></span>**2.2.3.1. Prerequisites**

**Sudoer or root access** 

**Note**

The **sudo** command will only work if the particular user is listed in the **sudoers** file. As an alternative to sudo access, you can activate a root terminal with the **su** command and the root password. If you activate a root terminal, you can omit *sudo* from the commands shown in the examples. Be sure to close your root terminal when you have completed installing the OpenShift client tools on your computer.

# <span id="page-13-2"></span>**2.2.3.2. Installing Required Software**

The following software must be installed before installing the OpenShift client tools on Ubuntu or other Debian distributions:

- **Ruby** interpreted object-oriented scripting language.
- *RubyGems* Ruby standard for publishing and managing third party libraries.
- **Git** software version control system.

# **Installing Ruby**

From terminal, run the command as shown below to install *Ruby*.

\$ **sudo apt-get install ruby-full**

Run the following command to verify that *Ruby* has installed correctly:

```
$ ruby -e 'puts "Welcome to Ruby"'
Welcome to Ruby
```
# **Installing RubyGems**

Run the following command to install *RubyGems*:

```
$ sudo apt-get install rubygems
```
# **Installing Git**

Run the command as shown below to install *Git* version control.

#### \$ **sudo apt-get install git-core**

After installation is complete, run the following command to verify that *Git* has installed correctly:

\$ **git --version** git version 1.7.11.1

where the version number returned will be the version you installed.

# <span id="page-14-0"></span>**2.2.3.3. Installing Client Tools**

After you have installed the required software, run the following command to install the client tools:

```
$ sudo gem install rhc
```
# <span id="page-14-1"></span>**2.2.3.4 . Installation Issues and Tips**

# **Executing Client Tool Commands from Any Directory**

As noted in the previous section, on Ubuntu and other Debian-based distributions, the OpenShift client tools by default are stored in the **/var/lib/gems/1.8/bin** directory. Therefore, all client tool commands must be executed from this directory, and you must append **./** to each command.

You can, however, add the client tools to the PATH environment variable, allowing you to run client tool commands from any directory. Run the following command to add the client tools to the PATH environment variable and make the change persistent for an entire terminal session:

#### \$ **sudo export PATH=/var/lib/gems/1.8/bin:\$PATH**

Now you can run client tool commands from any directory in the current Terminal session. Keep in mind that you must do this each time you close your current Terminal session and start a new one.

For a more permanent solution, add the **export PATH=/var/lib/gems/1.8/bin:\$PATH** command to your **.bashrc** file. Therefore, each time you start a new Terminal session the client tools get added to the PATH environment variable automatically. You can then run all client tool commands from any directory in Terminal.

# **Making Client Tools Available to All Users**

Initially the OpenShift client tools are only available to the user who performed the installation. To make the client tools available to all users on an Ubuntu system, run the following command:

\$ **sudo ln -s /var/lib/gems/1.8/bin/rhc\* /usr/bin/**

This will create a symbolic link to the OpenShift client tools binaries in the default search path, and make the client tools available to all users on that system.

When you have finished installing the OpenShift client tools, you can proceed to Section 2.3, ["Configuring](#page-19-1) Client Tools" to configure the client tools using the interactive setup wizard.

# <span id="page-14-2"></span>**2.2.4 . Installing on openSUSE**

This section describes how to install the OpenShift client tools on openSUSE. Instructions are also provided to help you install the necessary software that is required prior to installing the client tools.

## <span id="page-15-0"></span>**2.2.4 .1. Prerequisites**

Sudoer or root access

# **Note**

The **sudo** command will only work if the particular user is listed in the **sudoers** file. As an alternative to sudo access, you can activate a root terminal with the **su** command and the root password. If you activate a root terminal, you can omit *sudo* from the commands shown in the examples. Be sure to close your root terminal when you have completed installing the OpenShift client tools on your computer.

#### <span id="page-15-1"></span>**2.2.4 .2. Installing Required Software**

The following software must be installed before installing the OpenShift client tools on openSUSE:

- **Ruby** interpreted object-oriented scripting language.
- *RubyGems* Ruby standard for publishing and managing third party libraries.
- **Git** software version control system.

## **Note**

The commands in the examples below have been executed with *root* access.

#### **Installing Ruby**

From terminal, run the command as shown below to install *Ruby*.

```
$ sudo zypper install ruby
```
Run the following command to verify that *Ruby* has installed correctly:

```
$ ruby -e 'puts "Welcome to Ruby"'
Welcome to Ruby
```
## **Installing RubyGems**

Run the following command to install *RubyGems*:

```
$ sudo zypper install rubygems
```
# **Installing Git**

Run the command as shown below to install *Git* version control.

```
$ sudo zypper install git-core
```
After installation is complete, run the following command to verify that *Git* has installed correctly.

```
$ git --version
git version 1.7.11.1
```
where the version number returned will be the version you installed.

# <span id="page-16-0"></span>**2.2.4 .3. Installing Client Tools**

After you have installed the required software, run the following command to install the client tools:

\$ **sudo gem install rhc**

When you have finished installing the OpenShift client tools, you can proceed to Section 2.3, ["Configuring](#page-19-1)" Client Tools" to configure the client tools using the interactive setup wizard.

## <span id="page-16-1"></span>**2.2.5. Installing on Fedora**

This section describes how to install OpenShift client tools on Fedora operating systems.

## <span id="page-16-2"></span>**2.2.5.1. Prerequisites**

- Fedora 16 or later
- Sudoer or root access

**Note**

The **sudo** command will only work if the particular user is listed in the **sudoers** file. As an alternative to sudo access, you can activate a root terminal with the **su** command and the root password. If you activate a root terminal, you can omit *sudo* from the commands shown in the examples. Be sure to close your root terminal when you have completed installing the OpenShift client tools on your computer.

# <span id="page-16-3"></span>**2.2.5.2. Installing the Client Tools**

There are two ways to install the client tools on Fedora operating systems:

- **Install the RPM using YUM package manager**
- Install the gem using **gem install**

# **Note**

The RPM version of the client tools is not updated as frequently as the gem maintained by the OpenShift development team.

#### **Installing With YUM Package Manager**

Use the **yum install** command as shown below to install the client tools and all other required dependencies.

```
$ sudo yum install rubygem-rhc
```
#### **Installing With Gem**

As **root** user, run the **gem install** command as shown below to install the client tools and all other required dependencies.

## \$ **sudo gem install rhc**

**Note**

If you do not run the **gem install** command as **root** user, you must have write permissions to the **/usr/lib/ruby/gems/1.8** directory.

# **Updating Client Tools**

Regardless of which installation method you choose, use the **gem update** command as shown below to update the client tools.

\$ **sudo gem update rhc**

# <span id="page-17-0"></span>**2.2.5.3. Installation Issues and Tips for Fedora**

# **Automatic Completion Using the Tab Key**

OpenShift client tools for Fedora support the automatic completion feature of the bash shell. If after installation automatic completion using the tab key does not work with the OpenShift client tools, you can resolve this by sourcing the bash completion script in one of two ways:

- Close your current terminal session, and open a new session to automatically source the bash completion script.
- Alternatively, run the following command to manually source the bash completion script:
	- **\$ . /etc/bash\_completion.d/rhc**

If the automatic completion feature is not persistent when you open a new terminal session, the automatic completion script for OpenShift client tools must be sourced in the **.bashrc** file in your home directory. You can do this by adding the following line to your **.bashrc** file:

# *source /etc/bash\_completion.d/rhc*

When you have finished installing the OpenShift client tools, you can proceed to Section 2.3, ["Configuring](#page-19-1) Client Tools" to configure the client tools using the interactive setup wizard.

# <span id="page-17-1"></span>**2.2.6. Installing on Red Hat Enterprise Linux**

This section describes how to install the OpenShift client tools on Red Hat Enterprise Linux operating systems.

# <span id="page-17-2"></span>**2.2.6.1. Prerequisites**

- Red Hat Enterprise Linux 6 or later
- Sudoer or root access
- *RubyGems* installed (including *rubygem-json* and *rubygem-parseconfig*)

**Note**

The **sudo** command will only work if the particular user is listed in the **sudoers** file. As an alternative to sudo access, you can activate a root terminal with the **su** command and the root password. If you activate a root terminal, you can omit *sudo* from the commands shown in the examples. Be sure to close your root terminal when you have completed installing the OpenShift client tools on your computer.

If you do not have the *RubyGems* package already installed, you must enable the Red Hat Enterprise Linux optional repository channel. By enabling the optional channel, the *RubyGems* package dependencies will be resolved automatically during installation of the client tools.

If you are using the Certificate-Based Red Hat Network (RHN) tooling, use the following command to enable the optional channel:

\$ **sudo yum-config-manager --enable** *[architecture]***-***[operating\_system]***-optional-6**

If you are using the classic RHN subscription, use the following command to enable the optional channel:

```
$ sudo rhn-channel --add --channel=[architecture]-[operating_system]-optional-
6
```
- *architecture* your system architecture. Enter either **i386** or **x86\_64**.
- *operating system* type of operating system installed. Enter either **workstation** or **server**.

For example, if you have Red Hat Enterprise Linux Workstation 6 or later installed on a 64-bit x86 computer, and you are using the classic Red Hat Network subscription, run the command as shown below to enable the optional repository:

```
$ sudo rhn-channel --add --channel=rhel-x86_64-workstation-optional-6
```
# <span id="page-18-0"></span>**2.2.6.2. Installing Client Tools**

Ensure that you have the *RubyGems* software package installed on your computer. If you do not, and your system is registered on RHN, you must enable the optional repository channel, as described in Section 2.2.6.1, ["Prerequisites"](#page-17-2).

#### **Procedure 2.4 . To install the OpenShift client tools on Red Hat Enterprise Linux:**

- 1. Download the OpenShift repository file *[openshift.repo](https://openshift.redhat.com/app/repo/openshift.repo)* to your preferred directory by rightclicking on it and selecting **Save Linked Content As...**.
- 2. Move the downloaded **openshift.repo** file to the **/etc/yum.repos.d** directory using the **mv** command, as shown below. Be sure to replace **~/Downloads/openshift.repo** with the path to the directory where you downloaded the file.

```
$ sudo mv ~/Downloads/openshift.repo /etc/yum.repos.d/
```
3. Run the following command to install the OpenShift client tools:

```
$ sudo yum install rhc
```
The example below shows a typical installation on a Red Hat Enterprise Linux operating system. Some information has been removed for clarification purposes.

# **Example 2.1. Installation Process on Red Hat Operating System**

```
$ sudo yum install rhc
Freeing read locks for locker 0x1: 2360/140216412567296
........
Resolving Dependencies
--> Running transaction check
........
Complete!
```
# <span id="page-19-0"></span>**2.2.6.3. Installation Issues and Tips for Red Hat Enterprise Linux**

# **Automatic Completion with Tab Key**

The OpenShift client tools for Red Hat Enterprise Linux support the automatic completion feature of the bash shell. If after installation automatic completion using the tab key does not work with OpenShift client tools, you can resolve this by sourcing the bash completion script in one of two ways:

- Close your current terminal session, and open a new session to automatically source the bash completion script.
- Alternatively, run the following command to manually source the bash completion script:

# \$ **. /etc/bash\_completion.d/rhc**

If the automatic completion feature is not persistent when you open a new terminal session, the automatic completion script for the OpenShift client tools must be sourced in the **.bashrc** file in your home directory. You can do this by adding the following line to your **.bashrc** file:

# *source /etc/bash\_completion.d/rhc*

When you have finished installing the OpenShift client tools, you can proceed to Section 2.3, ["Configuring](#page-19-1)" Client Tools" to configure the client tools using the interactive setup wizard.

# <span id="page-19-1"></span>**2.3. Configuring Client Tools**

After you have installed OpenShift client tools on your computer, you must configure the client tools before you can create and deploy applications on OpenShift. The interactive setup wizard walks you through the steps by asking several questions to help you prepare your computer to interact with the remote OpenShift server.

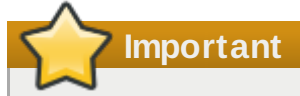

It is necessary to run the interactive setup wizard before you can create OpenShift applications and manage your cloud environment. You may experience problems if you fail to run the setup wizard after installing the client tools.

This section provides a sample walk through of the setup wizard and some general information that will

assist you with the initial configuration.

**Note**

The example of the setup wizard shown below was run on Windows XP. Your screen output may vary depending on your operating system.

The setup wizard is invoked at the first attempt to execute an **rhc** command. In the example below, the setup wizard is invoked with the **rhc --help** command.

# **Note** On Mac OS X, the interactive setup wizard must be launched with the **rhc setup** command. \$ **rhc --help** Starting Interactive Setup for OpenShift's command line interface It looks like you have not configured or used OpenShift client tools on this computer. We'll help you configure the client tools with a few quick questions. You can skip this in the future by copying your configuration files to other machines you use to manage your OpenShift account: C:/Documents and Settings/user/.openshift/express.conf C:/Documents and Settings/user/.ssh/

# **Login Information**

You will be asked to provide your login credentials you used to sign up for an OpenShift account, as shown below. Alternatively, you can also use your Red Hat login credentials.

```
To connect to openshift.redhat.com enter your OpenShift login (email or Red Hat
login id): user@myemail.com
Password: password
```
#### **Configuration File**

After you have entered your login credentials, the setup wizard will create the OpenShift **express.conf** configuration file in your home directory. In the example below, the **express.conf** file has been created in the **C:/Documents and Settings/blank/.openshift/express.conf** directory.

```
Created local config file: C:/Documents and Settings/blank/.openshift/express.conf
The express.conf file contains user configuration, and can be transferred to
different computers.
```
# **SSH Keys**

Next, the setup wizard will configure the SSH keys that will be used to authenticate your computer with the OpenShift remote server. Because this is the initial configuration, it is assumed no existing SSH keys are found on your computer. Therefore, the setup wizard will generate a new pair of SSH keys, named **id\_rsa** and **id\_rsa.pub**, and save them in your home directory. In the example below the SSH keys have been generated and saved in the **C:/Documents and Settings/blank/.ssh** directory.

No SSH keys were found. We will generate a pair of keys for you. Created: C:/Documents and Settings/blank/.ssh/id\_rsa.pub

After the new SSH keys have been generated, the public key, **id** rsa.pub, must be uploaded to the OpenShift server to authenticate your computer to the remote server. You can enter a name to use for your key, or leave it blank to use the default name. In the example below the default name is used.

Your public ssh key must be uploaded to the OpenShift server. Would you like us to upload it for you? (yes/no) *yes* You can enter a name for your key, or leave it blank to use the default name. Using the same name as an existing key will overwrite the old key. Current Keys: None Since you do not have any keys associated with your OpenShift account, your new key will be uploaded as the default key Sending new key default .. Success

#### **Installed Software**

The setup wizard will check to determine whether you have *Git* version control software installed on your computer. *Git* is required to create and deploy applications to the OpenShift cloud environment. It is assumed you have installed all necessary software for your operating system as described in the earlier sections of this document. In the example below, the setup wizard verifies that *Git* for Windows has been installed correctly.

In order to fully interact with OpenShift you will need to install and configure a git client if you have not already done so. Documentation for installing other tools you will need for OpenShift can be found at https://openshift.redhat.com/app/getting\_started#install\_client\_tools We recommend these free applications: \* Git for Windows - a basic git command line and GUI client https://github.com /msysgit/msysgit/wiki/InstallMSysGit \* TortoiseGit - git client that integrates into the file explorer http://code. google.com/p/tortoisegit/

# **Namespace**

The setup wizard will next check whether you have created a namespace for your OpenShift cloud environment. The example below assumes that a namespace has not been created. If you created your namespace when you signed up for an OpenShift account, it will be displayed here. If you wish to create a namespace at this time, type the desired name when prompted. Alternatively, you can create a namespace using the OpenShift web console, or using the **rhc domain create** command. The namespace *MyNamespace* has been created in the example below.

Checking for your namespace ... not found Your namespace is unique to your account and is the suffix of the public URLs we assign to your applications. You may configure your namespace here or leave it blank and use 'rhc domain create' to create a namespace later. You will not be able to create applications without first creating a namespace.

Please enter a namespace or leave this blank if you wish to skip this step: *MyNamespace*

Your domain name 'MyNamespace' has been successfully created

**Important**

You must create a namespace before you can create OpenShift applications.

#### **Applications**

Finally, the setup wizard will check whether any OpenShift applications have been created. Any applications created with the OpenShift web console will be displayed here. In the example below, no applications have been found, in which case the setup wizard shows the types of applications that can be created with the associated commands.

```
Checking for applications ... none found
Below is a list of the types of applications you can create: Obtaining list of
cartridges (please excuse the delay)...
    * nodejs-0.6 - rhc app create -t nodejs-0.6 -a <app name>
    * jbossas-7 - rhc app create -t jbossas-7 -a <app name>
    * python-2.6 - rhc app create -t python-2.6 -a <app name>
    * jenkins-1.4 - rhc app create -t jenkins-1.4 -a <app name>
    * ruby-1.8 - rhc app create -t ruby-1.8 -a <app name>
    * diy-0.1 - rhc app create -t diy-0.1 -a \langleapp name>
    * php-5.3 - rhc app create -t php-5.3 -a \langleapp name>
      perl-5.10 - rhc app create -t perl-5.10 -a <app name>
The OpenShift client tools have been configured on your computer. You can run this
setup wizard at any time by using the command 'rhc setup' We will now execute your
original command (rhc --help)
```
After the configuration is complete, the setup wizard will execute the command you initially attempted to run.

# <span id="page-22-0"></span>**2.4. Where To Go From Here**

Now that you have installed and configured all required software, you are ready to create and deploy applications to the OpenShift cloud. Visit the *Get Started on [OpenShift](https://openshift.redhat.com/community/developers/get-started)* web page to get more information and access the OpenShift quick start guides. The quick start guides will help you create and deploy your applications, and provide information on managing your OpenShift cloud environment.

# <span id="page-23-0"></span>**Revision History**

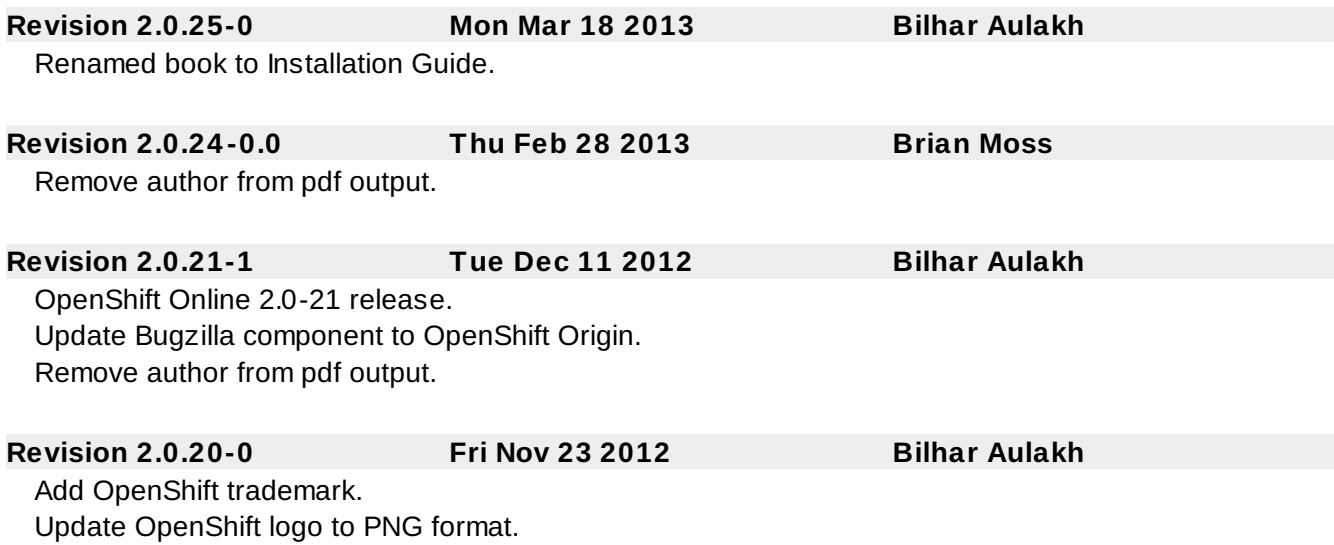